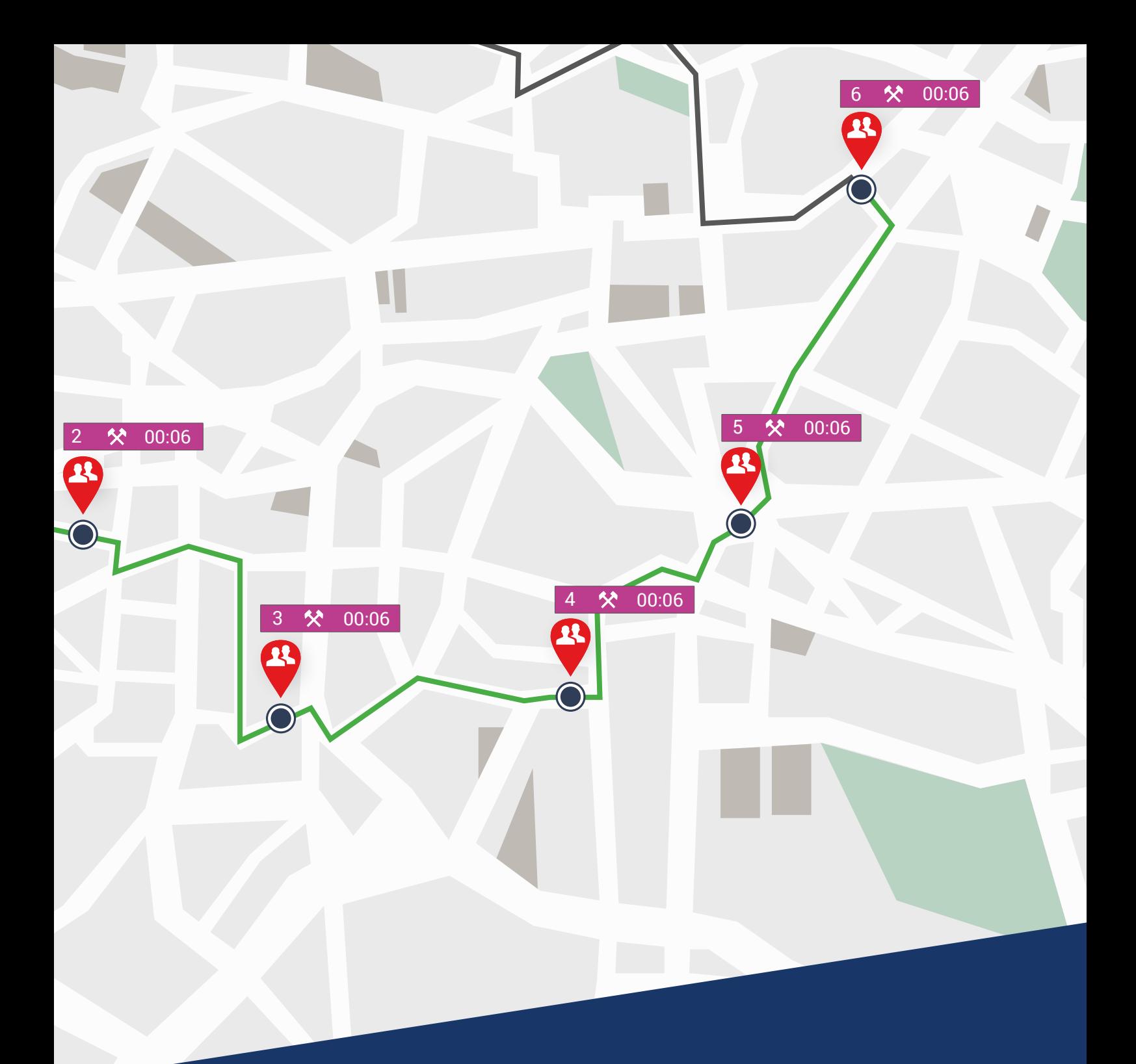

# TachoWeb 6 Leitfaden für Ihren Einstieg ins TachoWeb

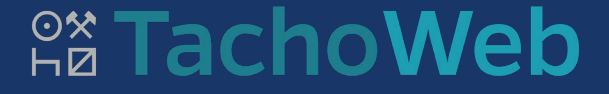

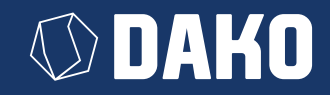

# **DAKO TachoWeb 6**

# Leitfaden für Ihren Einstieg ins TachoWeb

Sie sind neu im TachoWeb und möchten unkompliziert in die digitale Verwaltung Ihres Fuhrparks einsteigen? Wir haben für Sie in diesem Leitfaden alles zusammengefasst, was Ihnen den Start erleichtert. In wenigen Schritten bekommen Sie ein voll funktionsfähiges System, das Ihnen viele Aufgaben im Alltagsgeschäft abnimmt.

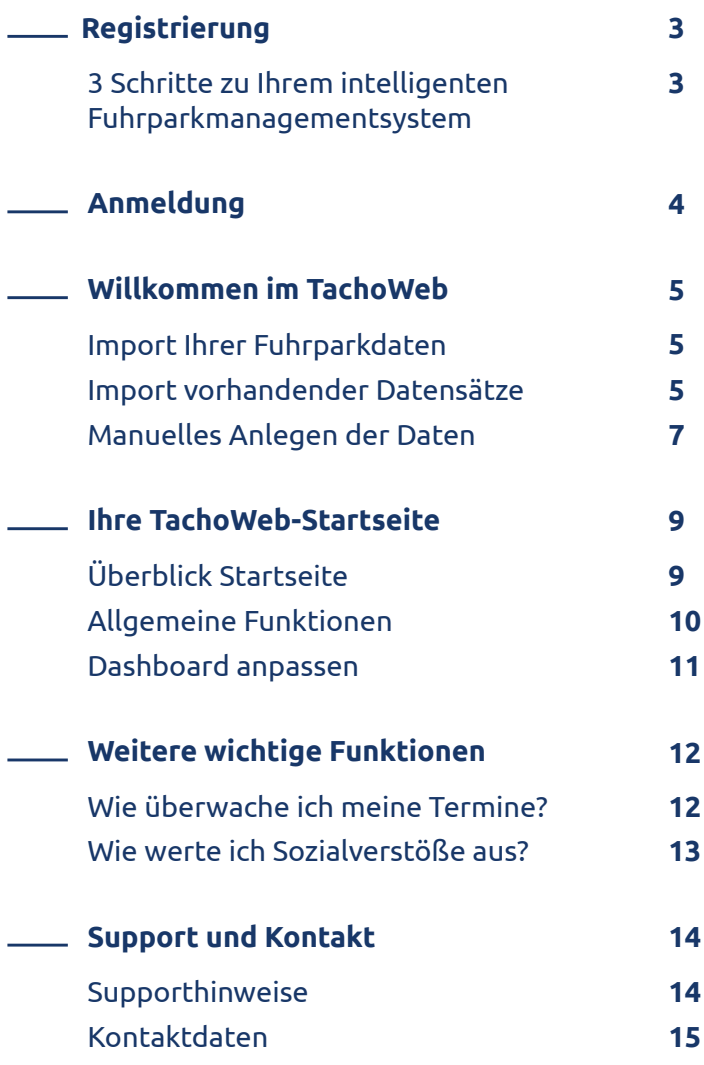

# <span id="page-2-0"></span>**Registrierung**

# 3 Schritte zu Ihrem intelligenten Fuhrparkmanagementsystem

Damit Sie die Webplattform TachoWeb nutzen können, ist zunächst die Registrierung Ihres Unternehmens nötig. Ihre eingegebenen Daten verwenden wir für den Zugang selbst sowie für die Ausfertigung Ihrer Vertragsunterlagen. Ebenso erhalten Sie so Ihren Firmenaccount mit Accountnamen, den Sie später für den Login verwenden.

## **Folgende Daten sollten Sie bereithalten:**

- Adressdaten Ihres Unternehmens
- Umsatzsteuer-Identifikationsnummer (UStID) oder Steuernummer
- Ihre Kontaktdaten (zur Aktivierung des Accounts)
- Bankdaten (IBAN, BIC, Kreditinstitut)

### **Und so geht's:**

- 1. Die Seite www.tachoweb.eu im Browser aufrufen und auf verst der deutschieren klicken.
- 2. Registrierungsformular ausfüllen und absenden.

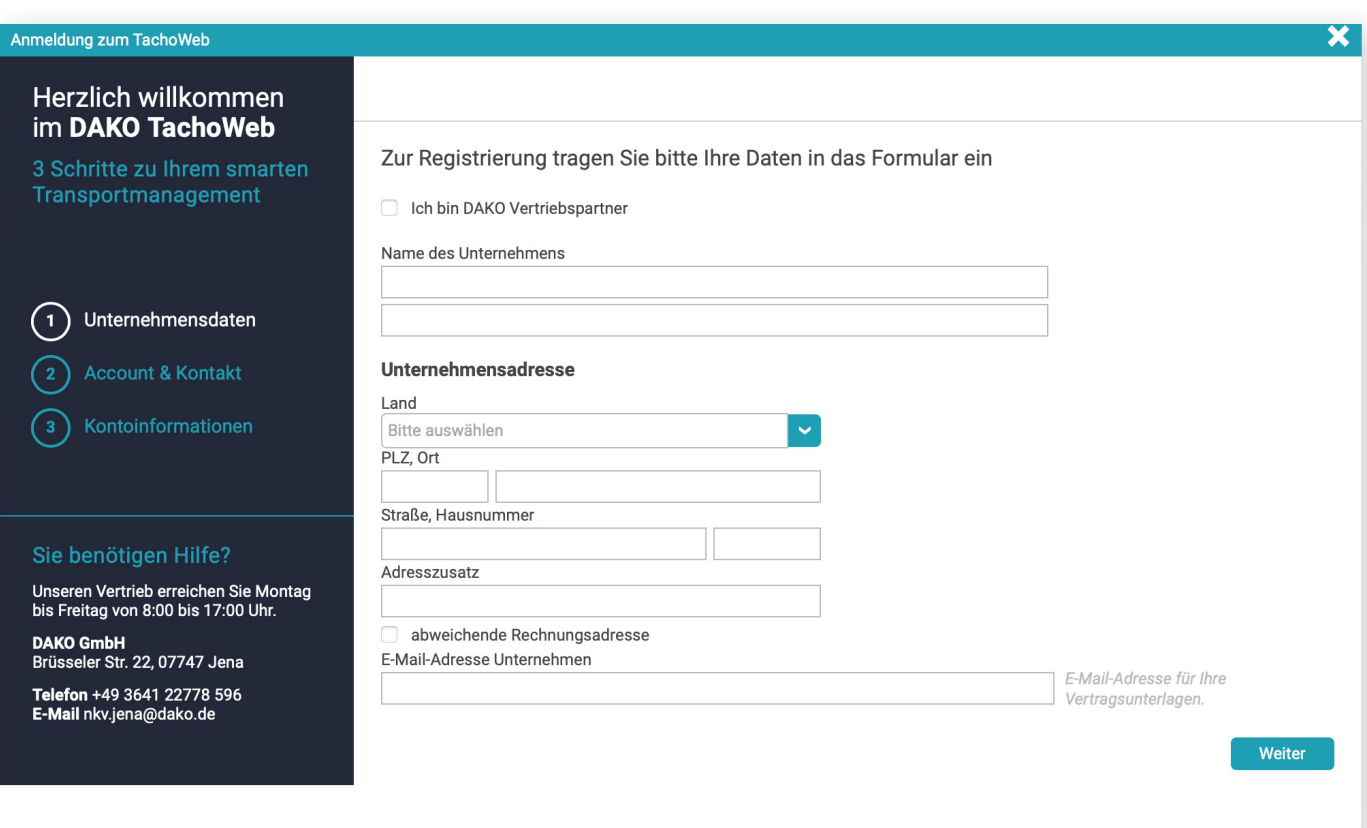

#### Registrierung TachoWeb

Nach der Registrierung erhalten Sie zwei E-Mails von uns. Der Absender ist jeweils ticket@dako.de.

#### **Inhalt der ersten E-Mail:**

- Ihr erstellter Accountname
- Link zur Passworterstellung

## **Inhalt der zweiten E-Mail:**

- aktuelle Preisliste
- > Rahmenvertrag
- Datenschutzerklärung
- SEPA-Formular zum Ausfüllen
- AGB der DAKO GmbH
- 3. Falls Sie kein SEPA-Lastschriftmandat während der Registrierung erteilt haben, bitten wir Sie, dieses ausgefülllt und unterschrieben an rechnungswesen.jena@dako.de zu senden.

Nun können Sie sich im TachoWeb mit Ihrem Accountnamen einloggen und das System nutzen.

Leitfaden TachoWeb 3

# <span id="page-3-0"></span>**Anmeldung**

# Nur noch eine Anmeldung vom TachoWeb entfernt

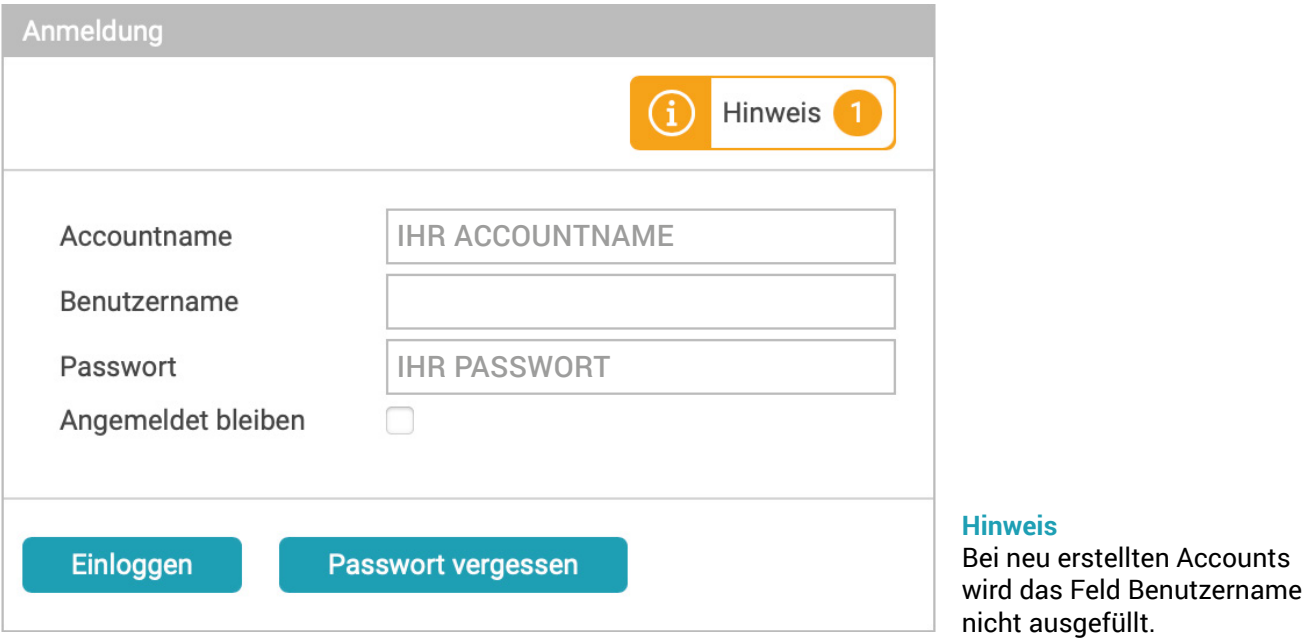

Anmeldung TachoWeb

Nach der erfolgreichen Registrierung Ihres Unternehmens steht Ihnen ein Accountname und ein Passwort zur Verfügung. Bitte tragen Sie diese Informationen in die entsprechenden Felder der Anmeldung ein.

**Tipp:**

Wenn Ihre Zugangsdaten vom Browser gespeichert werden sollen, setzen Sie einfach den Haken bei Angemeldet bleiben.

# <span id="page-4-0"></span>**Willkommen im TachoWeb**

## Import Ihrer Fuhrparkdaten

Damit Sie die Vielfalt unserer Auswertungsmöglichkeiten nutzen können, ist der erste Schritt, die Daten Ihres Fuhrparks ins System zu übertragen. Das ist bei TachoWeb sehr einfach möglich.

## **Es stehen Ihnen zwei Möglichkeiten zur Auswahl:**

- Import bereits vorhandener Datensätze
- Manuelles Anlegen von Fahrzeugen und Mitarbeitern

## Import vorhandener Datensätze

### **Wie importiere ich bereits vorhandene Datensätze?**

1. **Navigation: Verwaltung / Datensicherung / Daten hochladen**

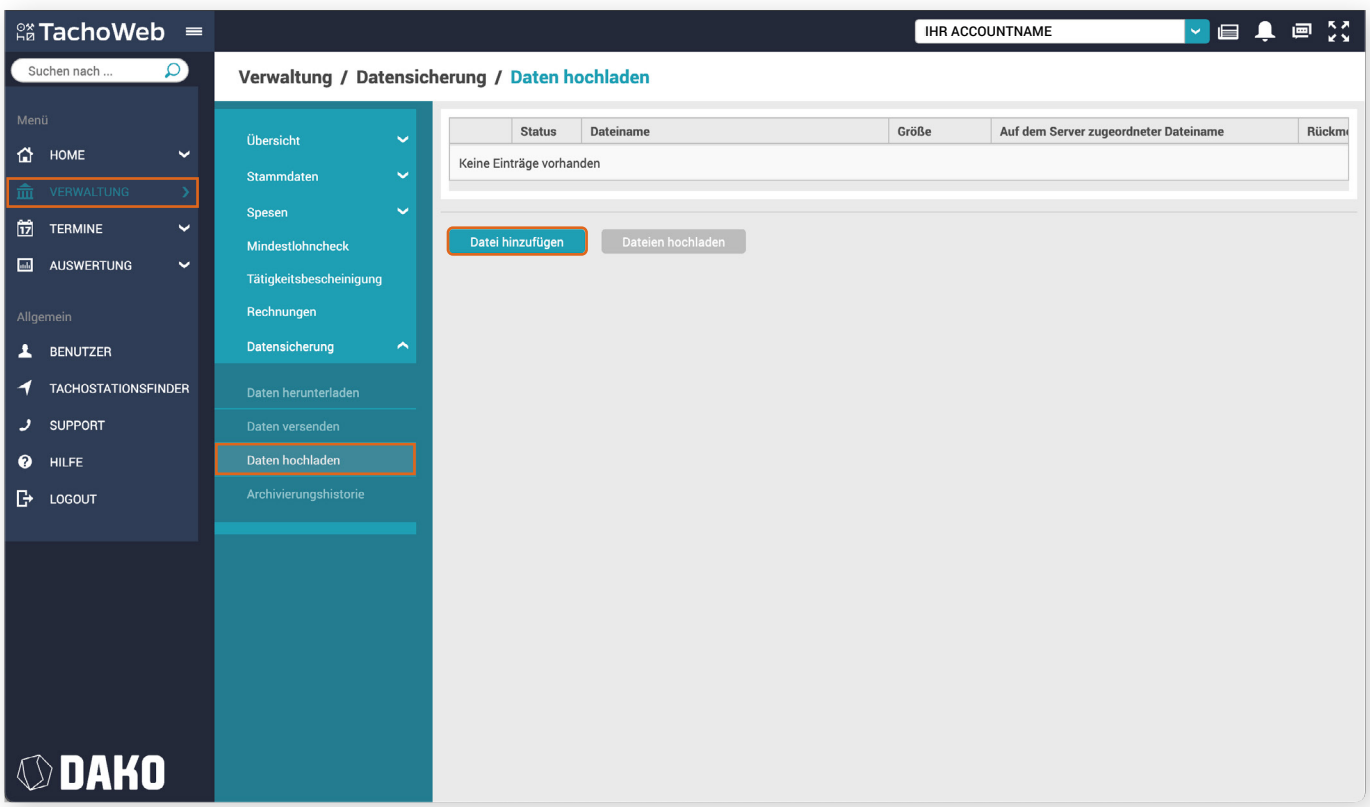

Datensätze: Datei hinzufügen

- 2. Klicken Sie bitte auf Datei hinzufügen und wählen Sie den Speicherort der Datensätze auf Ihrem Rechner aus. Im Zielordner können Sie sowohl einzelne als auch mehrere Datensätze auswählen (z.B. \*ddd/\*dlc) und mit einem Klick auf Öffnen in die Datensicherung integrieren.
- 3. Sind alle Datensätze zum Hochladen vorbereitet, klicken Sie bitte auf Dateien hochladen, um die Datenübertragung zu starten.
- 4. Durch das Hochladen von Daten werden Fahrer und Fahrzeuge direkt in den Stammdaten angelegt.

#### **Tipp:**

Dieser Schritt kann mehrfach durchgeführt werden, wenn Ihre Datensätze z.B. auf unterschiedlichen Speichermedien gespeichert sind.

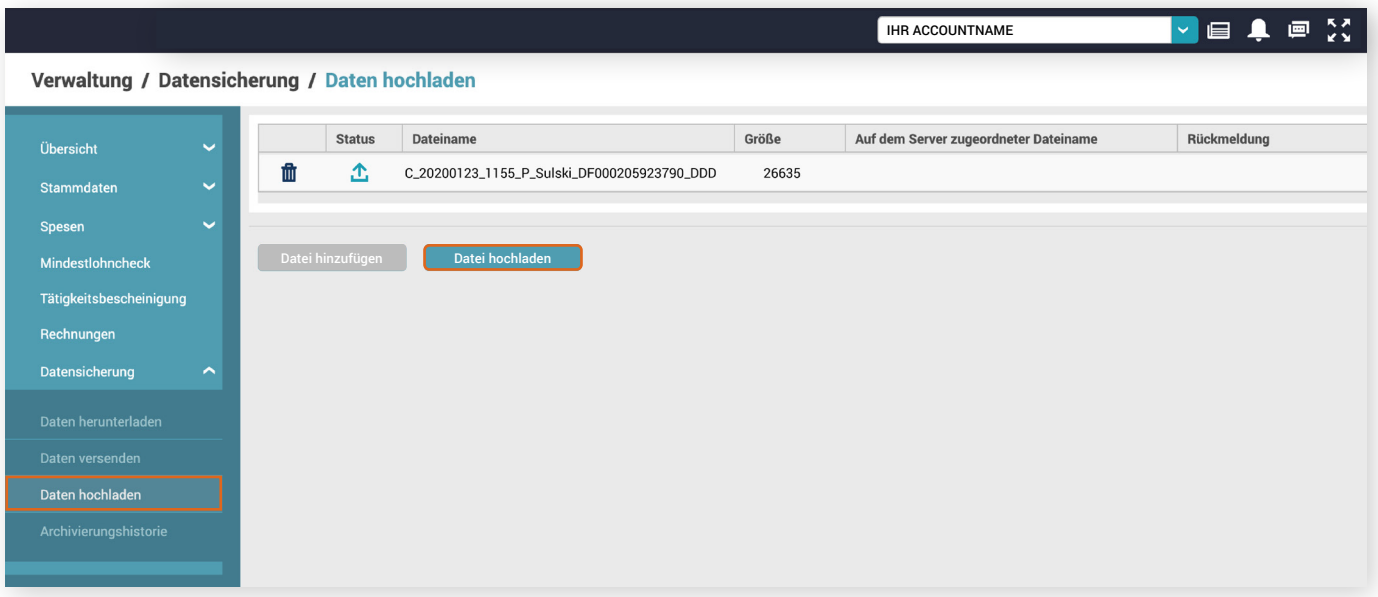

Datensätze: Datei hochladen

## **Wie prüfe ich, ob meine Datensätze übermittelt wurden?**

- 1. **Navigation: Verwaltung / Datensicherung / Archivierungshistorie**
- 2. In der Archivierungshistorie erhalten Sie den vollen Überblick zu allen eingehenden Datensätzen im TachoWeb.
- 3. Dies beinhaltet Datensätze aus:
	- unserer Telematik
	- der TachoStation
	- den Schnittstellen

sowie alle manuell hochgeladenen Daten.

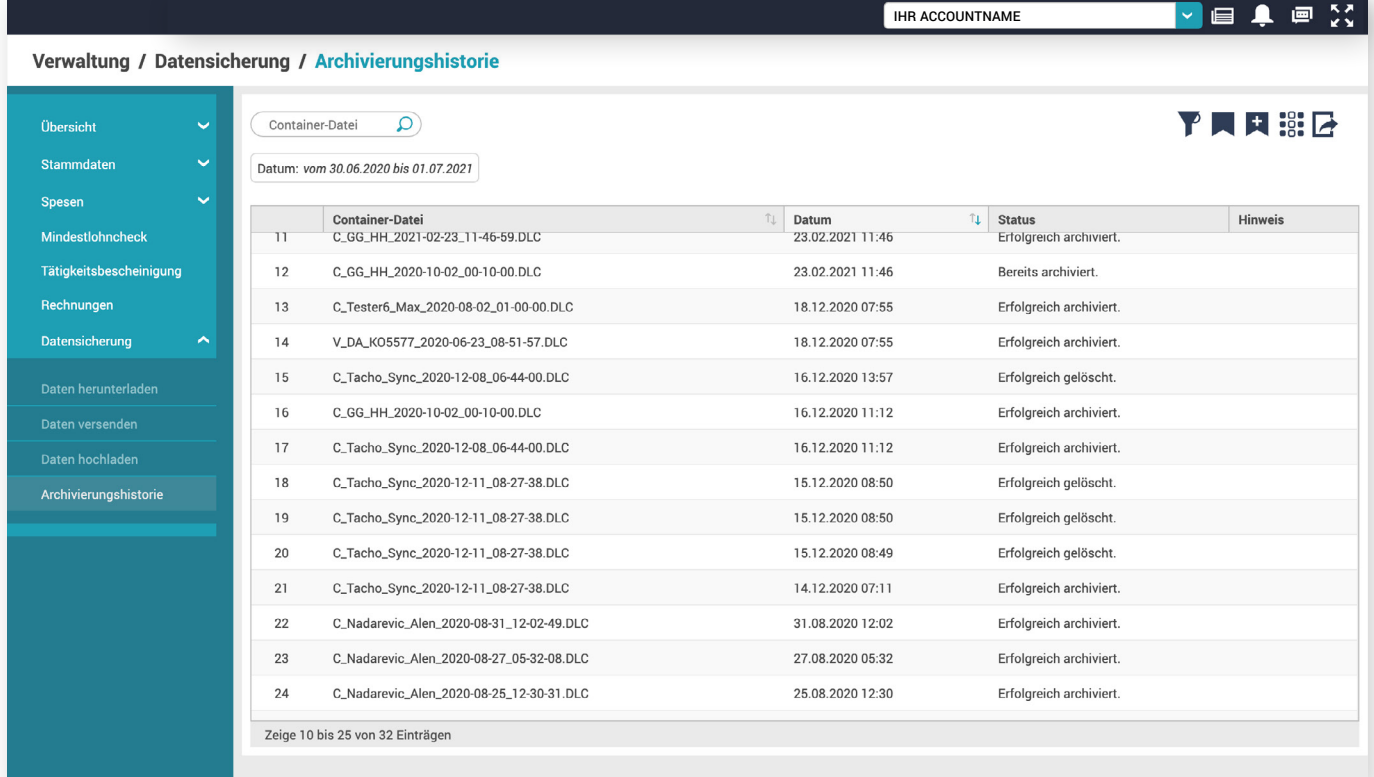

Archivierungshistorie

# <span id="page-6-0"></span>Manuelles Anlegen der Daten

### **Wie lege ich neue Fahrzeuge an?**

- 1. **Navigation: Verwaltung / Stammdaten / Fahrzeuge** +
- 2. Bitte füllen Sie die Felder aus und klicken Sie anschließend auf Speichern. Diese Felder müssen ausgefüllt werden: Kennzeichen, Fahrgestellnummer, Land (ist bereits vorausgewählt)

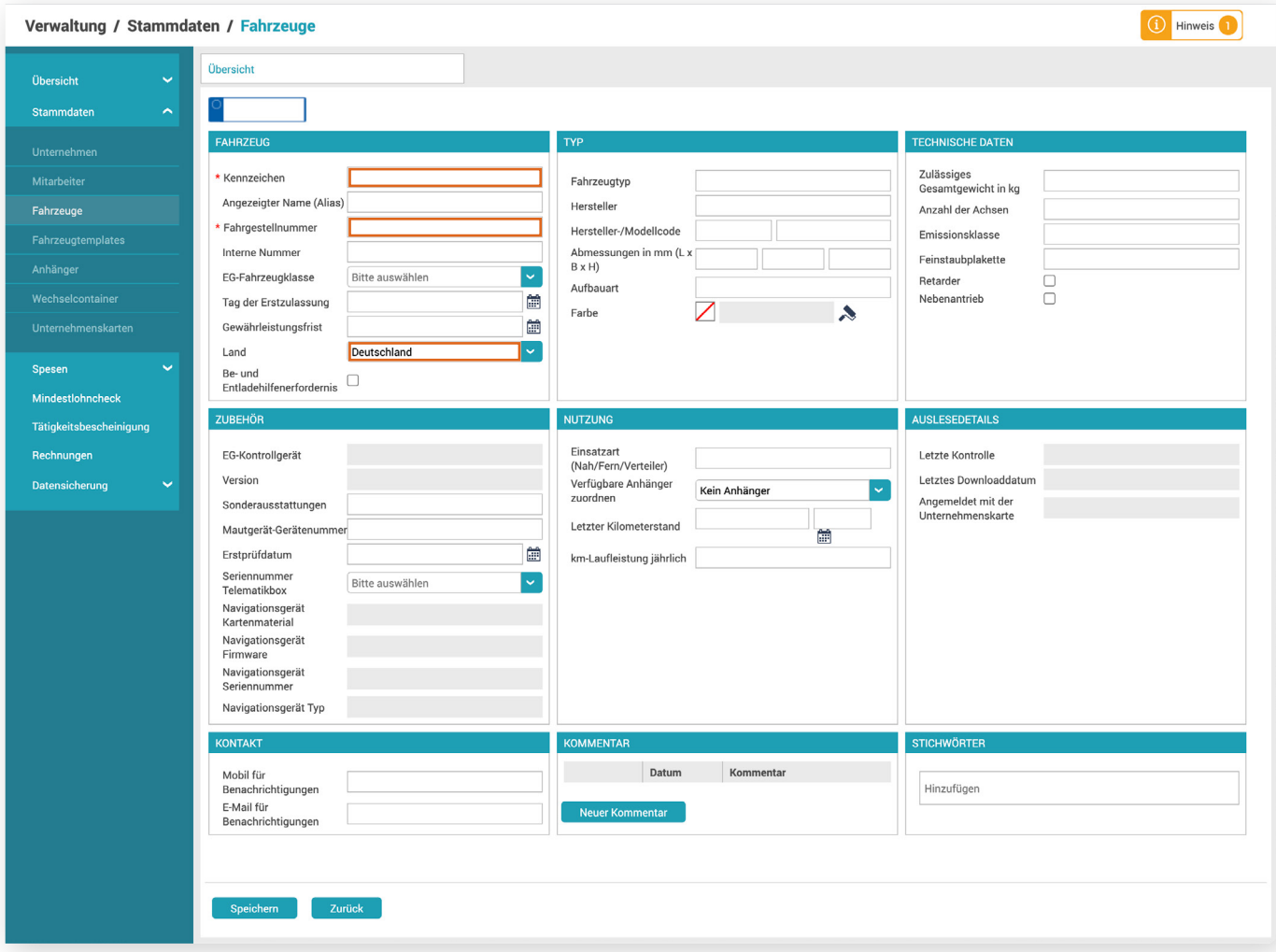

Fahrzeuge neu anlegen

### **Tipp:**

Hinterlegen Sie Stichwörter zu Ihrem Fahrzeug. Dies ermöglicht Ihnen eine gruppierte Ansicht der Fahrzeuge in der Ortung / Spurverfolgung.

## **Wie lege ich neue Mitarbeiter an?**

- 1. **Navigation: Verwaltung / Stammdaten / Mitarbeiter** +
- 2. Bitte füllen Sie die Felder aus und klicken Sie anschließend auf Speichern
- Pflichtfelder: Name, Vorname, Geburtsdatum und Land
- 3. Für Mitarbeiter mit einer Fahrerkarte bitte das Feld "Fahrerkartennummer" und "Fahrerkarte gültig bis" ausfüllen!

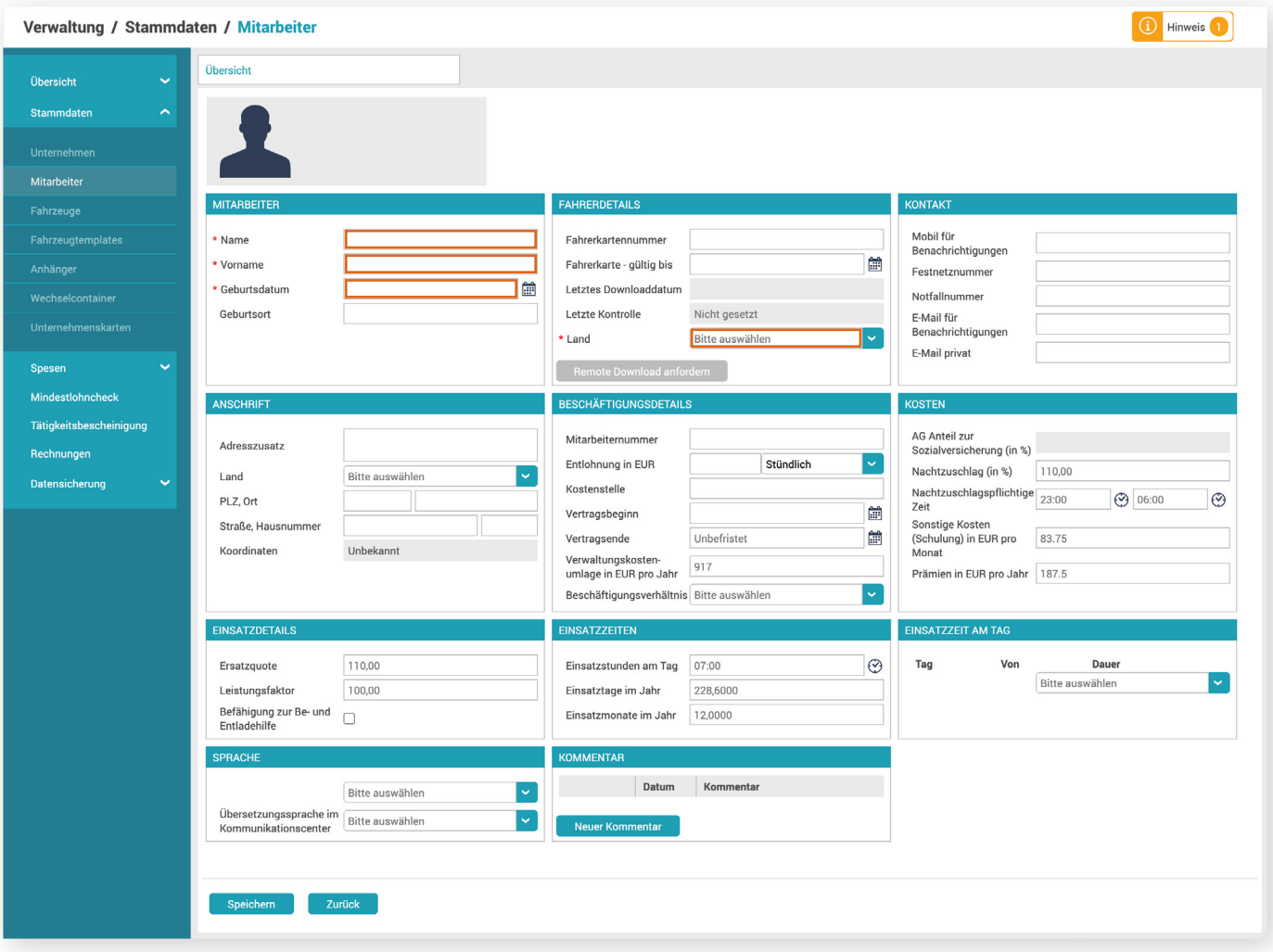

Mitarbeiter neu anlegen

#### **Tipp:**

Hinterlegen Sie z.B. die Mitarbeiternummer, diese wird beim Belehrungsformular angezeigt und verwendet.

Der Vertragsbeginn, im Bereich der Beschäftigungsdetails, wird bei der Erstellung der Tätigkeitsbescheinigung abgefragt und verwendet.

# <span id="page-8-0"></span>**Ihre TachoWeb-Startseite**

# Überblick Startseite

Im Folgenden geben wir Ihnen einen kurzen Einblick in die Startseite und die wichtigsten Funktionen.

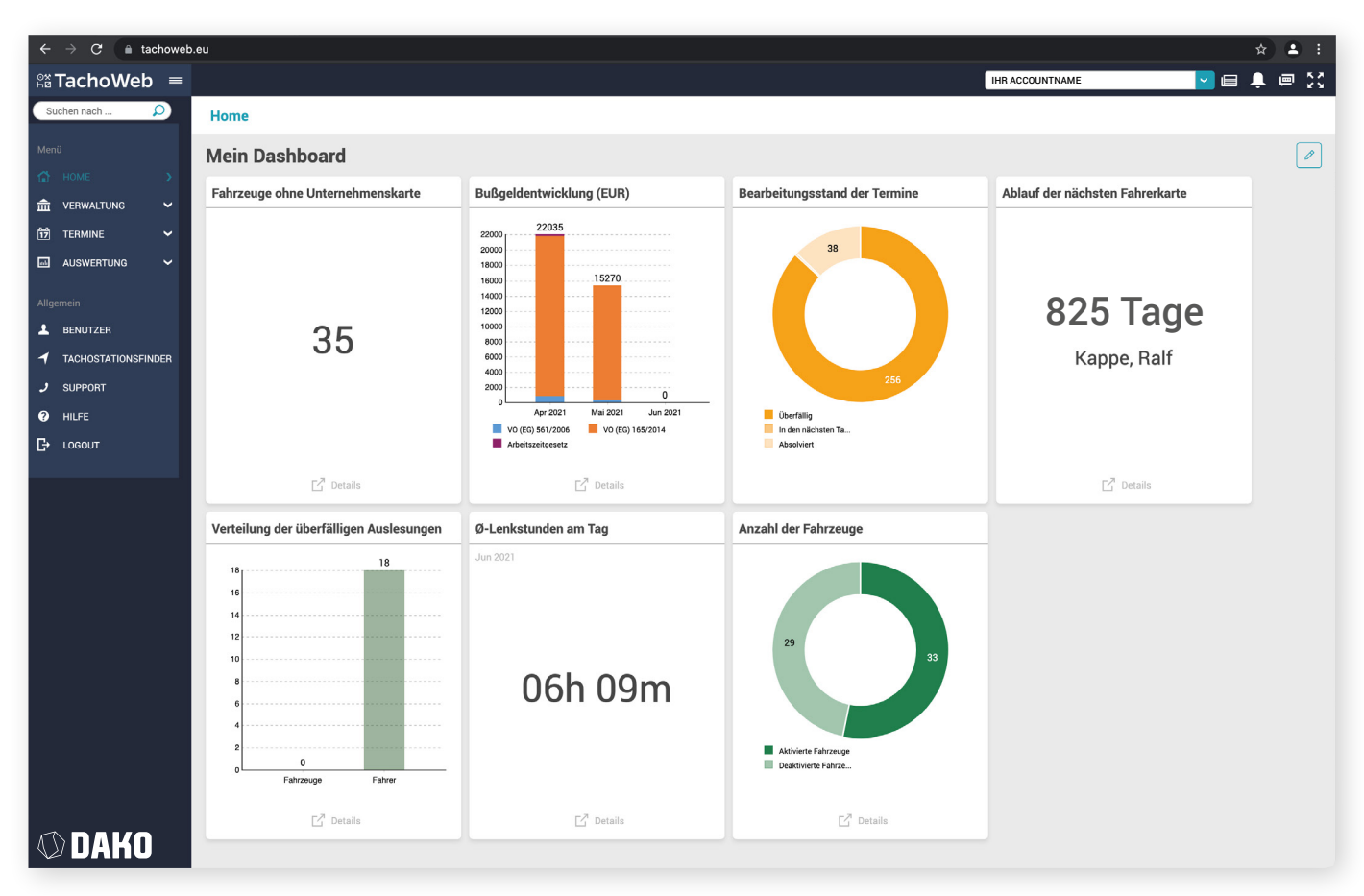

TachoWeb-Dashboard / Home

**Benachrichtigungsleiste**

Nachdem Sie Ihre Daten importiert bzw. angelegt haben, erhalten Sie auf der Startseite einen Überblick zu verschiedenen Kennzahlen in Ihrem Fuhrpark. Diesen Überblick, das so genannte Dashboard, können Sie selbst anpassen. Mehr dazu lesen Sie auf Seite 11.

**Hinweis**: In den Tarifen Live und Telematics haben Sie umfangreichere Funktionen zur Auswahl. Diese beinhalten weitere Optionen im Menü, der Benachrichtigungsleiste und den Widgets.

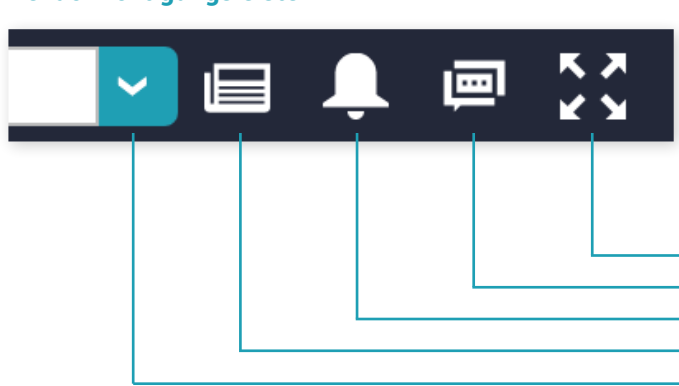

Die Benachrichtigungsleiste dient als Schnellzugriff auf Funktionen wie Downloads, ungelesene Nachrichten, News und aktuelle Informationen rund um das TachoWeb und DAKO. Der Vollbildmodus minimiert die Menüleiste auf der linken Seite. Über den Pfeil können Sie zwischen verschiedenen Accounts wechseln (z.B. bei mehreren Niederlassungen).

#### **Vollbildmodus**

**Ungelesene Nachrichten (Kommunikationscenter) Systemnachrichten (z.B. bereitgestellte Downloads, Live-Reports etc.) Neues bei TachoWeb und DAKO Accountwechsel**

# <span id="page-9-0"></span>Allgemeine Funktionen

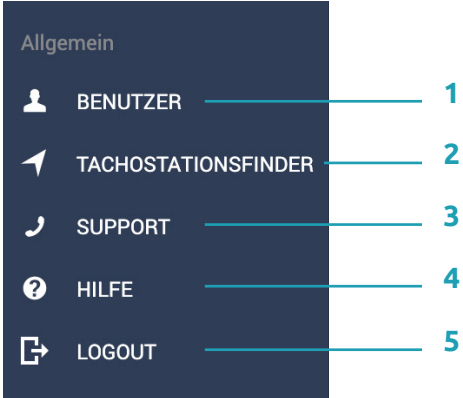

Die allgemeinen Funktionen ermöglichen Einstellungen für Ihren Account und helfen Ihnen beim Arbeiten mit TachoWeb.

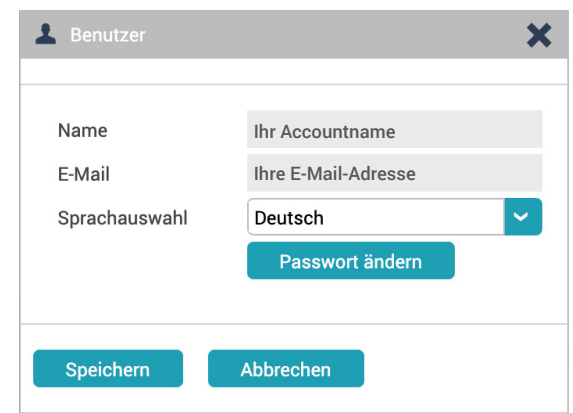

**1** Ändern Sie hier Ihr Passwort oder die Sprache der TachoWeb-Benutzeroberfläche.

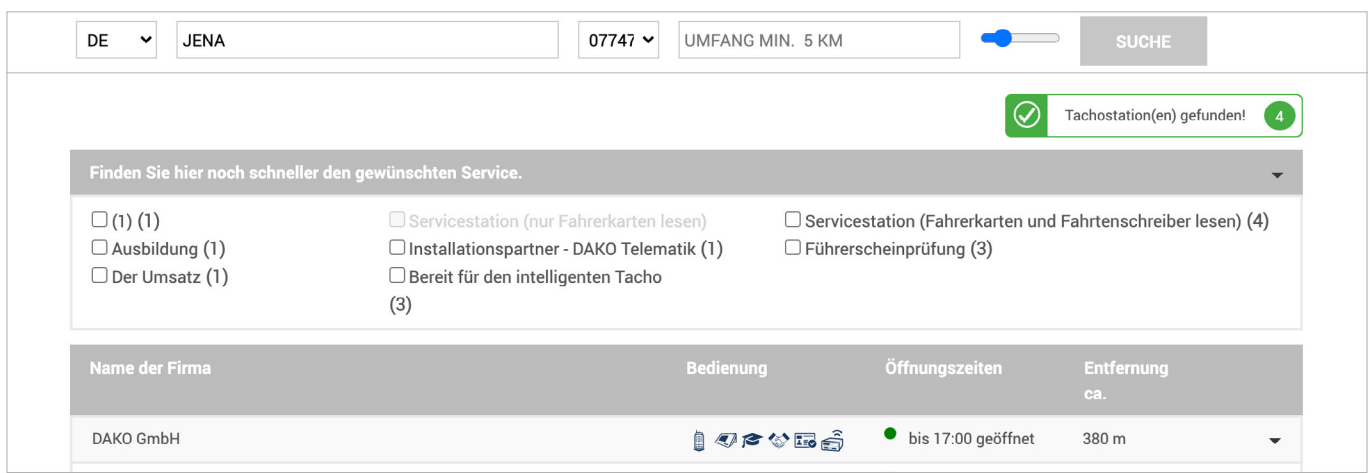

Im TachoStationsfinder können Sie die TachoStationen in Ihrer Nähe suchen und finden. Mit der TachoStation kön-**2**nen Sie Ihre Daten von Tachograf und Fahrerkarte auslesen – auch an über 450 öffentlichen Standorten deutschlandweit kostenlos.

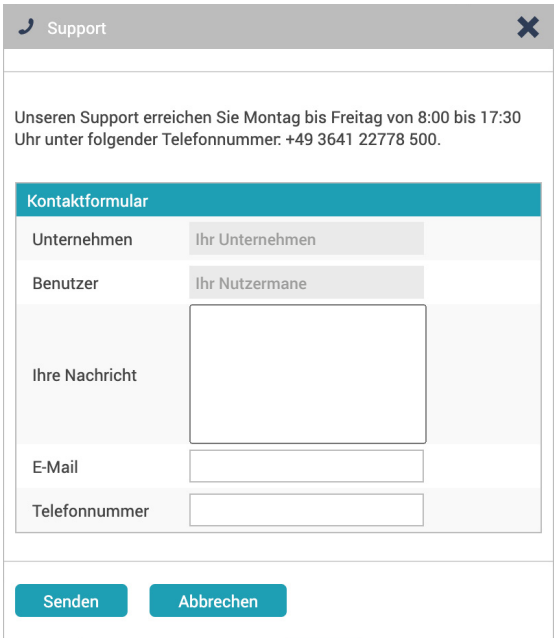

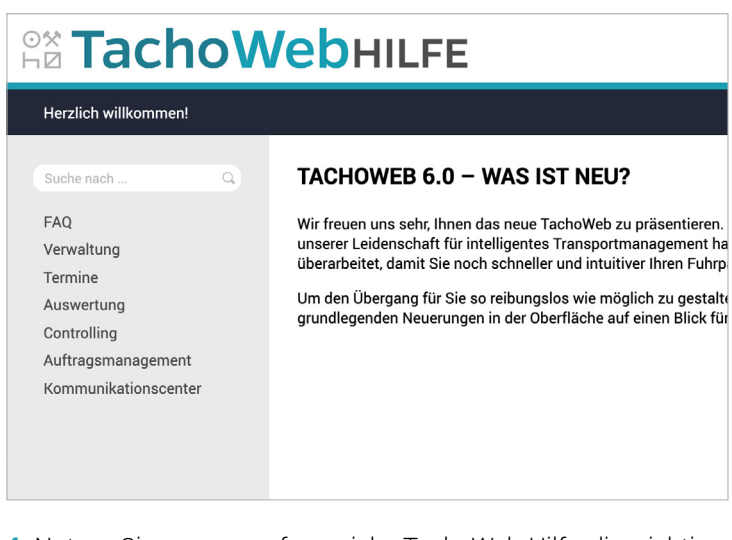

- Nutzen Sie unsere umfangreiche TachoWeb-Hilfe, die wichtige Funktionen erklärt und häufige Fragen beantwortet. **4**
- **3** Kontaktieren Sie bei Fragen unseren Support.

Leitfaden TachoWeb 10

# <span id="page-10-0"></span>Dashboard anpassen

1. Klicken Sie oben rechts auf den Bleistift, um in den Konfigurationsmodus zu gelangen.

## **Funktionsfenster (Widget) verschieben**

- 2. Gehen Sie mit der Maus auf das entsprechende Widget.
- 3. Klicken Sie mit der linken Maustaste, halten Sie diese gedrückt und ziehen Sie das Widget an die gewünschte Position.
- 4. Über den Button **Ausblenden** können Sie das Widget entfernen.

## **Funktionsfenster (Widget) hinzufügen**

- 5. Klicken Sie auf einen leeren Platz im Dashboard auf Widget hinzufügen.
- 6. Wählen Sie aus der Liste das Widget aus, das angezeigt werden soll.
- 7. Bestätigen Sie mit **Übernehmen**.
- 8. Speichern Sie Ihr neues Widget mit **Ansicht speichern**.

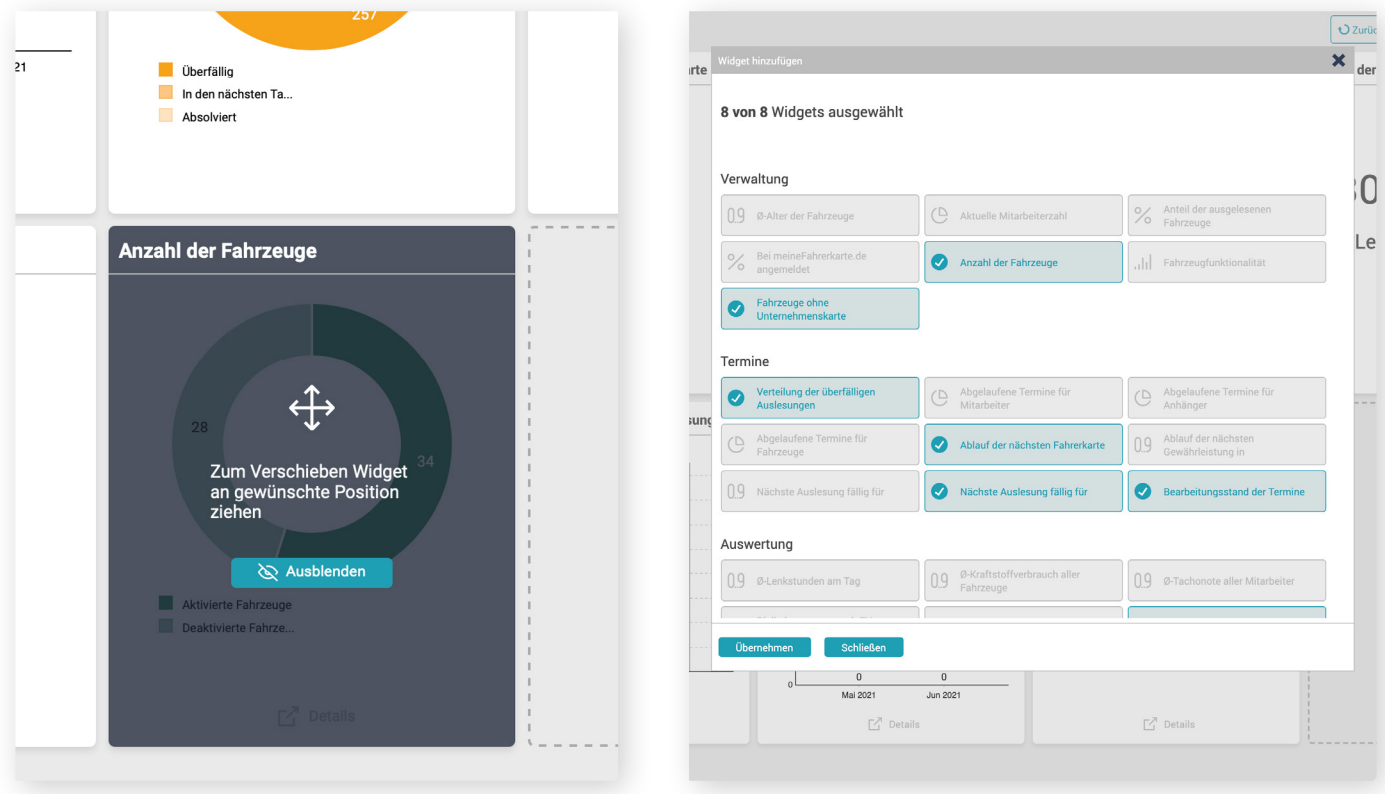

Widgets verschieben

Widgets hinzufügen

#### **Hinweis**

Die Inhalte der Widgets sind tarifbezogen. Einige Funktionen enthalten nur im Live- oder Telematics-Tarif entsprechende Daten.

# <span id="page-11-0"></span>**Weitere wichtige Funktionen**

## Wie überwache ich meine Termine?

## **Navigation: Termine / Mitarbeiter oder Fahrzeuge**

Unter dem Menüpunkt Termine finden Sie die Termine für Ihre Mitarbeiter und Fahrzeuge. Diese Informationen basieren auf den hochgeladenen Datensätzen oder den manuell gespeicherten Informationen in den Stammdaten.

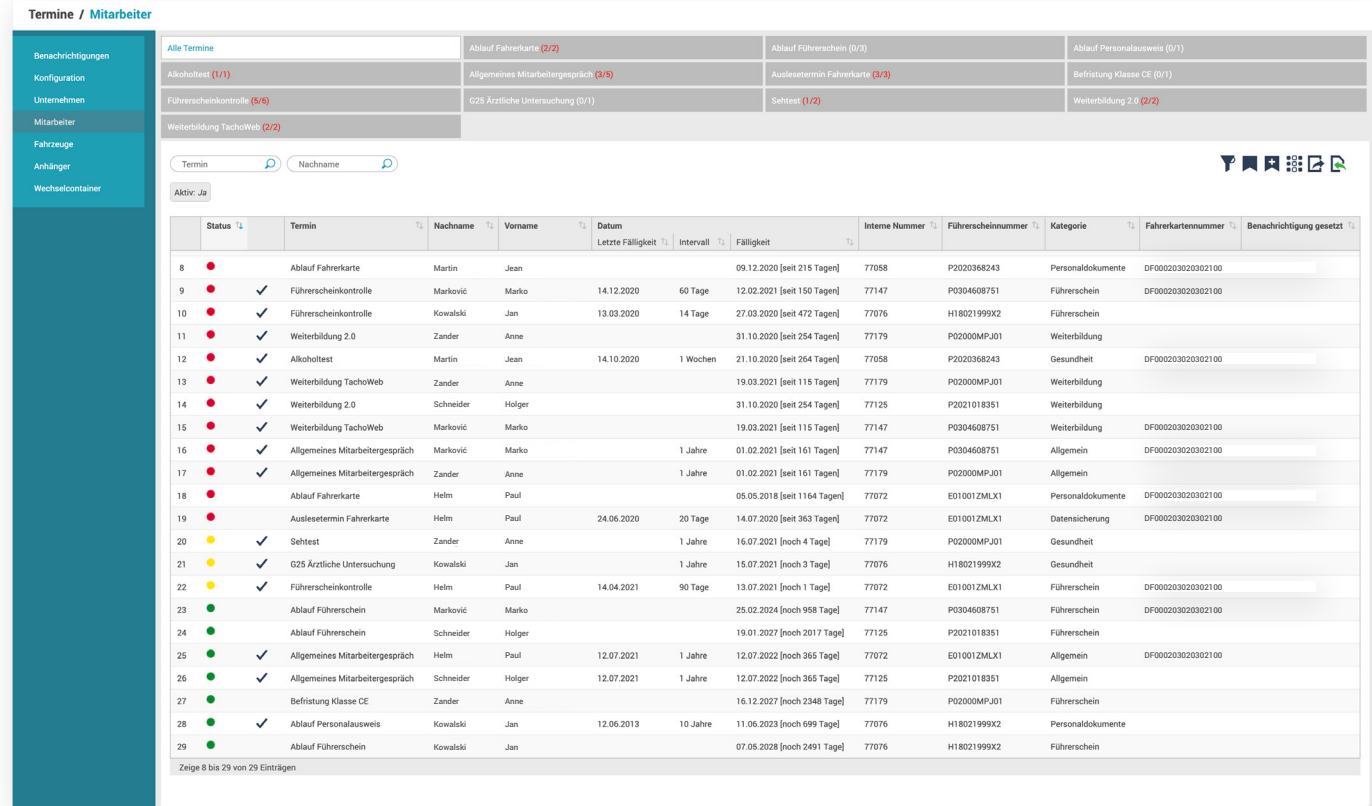

Terminauswahl im Reiter Mitarbeiter

## **Folgende Termine werden automatisch für Sie angelegt:**

- Mitarbeiter Auslesetermin und Ablauf der Fahrerkarte
- > Fahrzeug Auslesetermin und die nächste Prüfung des Tachografen/Kontrollgeräts nach StVZO §57B (Tacho §57B)

#### **Hinweis**

Die roten Zahlen in Klammern hinter dem jeweiligen Termin (in der oberen Leiste) zeigen Ihnen an, wie viele Termine überfällig sind sowie die Gesamtzahl: [Name des Termins] (überfällige Termine/Gesamtzahl Termine)

Ebenso sind die Termine in der Tabelle in der Spalte "Status" farblich markiert

- $\sum$  Rot = überfällig
- $\sum$  Gelb = in Kürze fällig
- Grün = nicht demnächst fällig

### **Tipp:**

Auch die manuell durchgeführte Führerscheinkontrolle kann im TachoWeb hinterlegt werden. Klicken Sie hierfür im Reiter Führerscheinkontrolle auf den Haken und tragen das Datum Ihrer Sichtprüfung ein.

Noch schneller geht es mit dem [DAKO RFID-Tag](https://shop.dako.de/de/rfid-tag-fuer-die-tachostation/) in Verbindung mit der [DAKO TachoStation](https://shop.dako.de/de/tachostation/).

## <span id="page-12-0"></span>Wie werte ich Sozialverstöße aus?

**Navigation: Auswertung / Mitarbeiter / Sozialverstöße**

In allen Auswertebereichen im TachoWeb wird standardmäßig der Auswertezeitraum auf einen Monat begrenzt. Klicken Sie auf Auswertungszeitraum: vom 14.08.2020 bis 12.07.2021 um diesen anzupassen.

Starten Sie die Auswertung mit der Auswahl der Mitarbeiter in der Übersicht. Klicken Sie anschließend auf Details anzeigen

| Auswertung / Mitarbeiter / Sozialverstöße |  |                                                                         |                  |                |           |            |        |                                       |     |               |          |                                                                                |              |  |            |                        |                                                              |                |              |                                          |                           |              |
|-------------------------------------------|--|-------------------------------------------------------------------------|------------------|----------------|-----------|------------|--------|---------------------------------------|-----|---------------|----------|--------------------------------------------------------------------------------|--------------|--|------------|------------------------|--------------------------------------------------------------|----------------|--------------|------------------------------------------|---------------------------|--------------|
| Berichte<br>$\checkmark$                  |  | 平原风器区<br>$\overline{\mathsf{a}}$<br>Nachname                            |                  |                |           |            |        |                                       |     |               |          |                                                                                |              |  |            |                        |                                                              |                |              |                                          |                           |              |
| $\sim$<br>Mitarbeiter                     |  | Aktiv: $Ja\quad)$<br>Auswertungszeitraum: vom 14.08.2020 bis 12.07.2021 |                  |                |           |            |        |                                       |     |               |          |                                                                                |              |  |            |                        |                                                              |                |              |                                          |                           |              |
| Übersicht<br>Fahrweise                    |  | $\Box$                                                                  |                  | Nachname       |           | T. Vorname |        | Tachonote<br>Note<br>$T_{+}$<br>Trend |     |               | Lenkzeit | <b>Gesamttabelle aller Gesetze</b><br>Bußgeld<br>11 Mitarbeiter<br>Unternehmen |              |  | TU.        | Anzahl der<br>Verstöße | Verstoßklassifizierung<br>TL MI<br>$T \downarrow$ SI<br>ohne |                |              | $\uparrow \downarrow \quad \textit{VSI}$ | $\uparrow \downarrow$ MSI |              |
| Fahrerbewertung<br>Aktivitäten            |  |                                                                         | $\Box$           | $\odot$        | Marković  |            | Marko  |                                       |     |               |          | 00h 00m                                                                        | 1.725,00 EUR |  | 575,00 EUR |                        | $\overline{3}$                                               |                | $\circ$      | $\overline{0}$                           | $\overline{2}$            | $\circ$      |
| Arbeitszeitenanalyse                      |  | $\overline{2}$                                                          | $\Box$           | $\circ$        | Schneider |            | Holger |                                       | 0,0 | $\rightarrow$ |          | 01h 27m                                                                        | 975,00 EUR   |  | 325,00 EUR |                        | $\overline{2}$                                               |                | $\circ$      | $\circ$                                  | $\overline{1}$            | $\circ$      |
| Sozialverstöße                            |  | 3                                                                       | $\Box$           | $\circledcirc$ | Helm      |            | Paul   |                                       |     |               |          |                                                                                | 0.00 EUR     |  | 0.00 EUR   |                        | $\theta$                                                     | $\mathbf{0}$   | $\circ$      | $\circ$                                  | $\overline{0}$            | $\circ$      |
| $\checkmark$<br>Fahrzeuge                 |  | $\boldsymbol{A}$                                                        | $\Box$           | $\circledcirc$ | Zander    |            | Anne   |                                       |     |               |          |                                                                                | 0,00 EUR     |  | 0,00 EUR   |                        | $\mathbf{0}$                                                 | $\mathbf{0}$   | $\circ$      | $\circ$                                  | $\overline{0}$            | $\circ$      |
| GeoStatistik<br>$\checkmark$              |  | 5                                                                       | $\Box$           | $\odot$        | Kowalski  |            | Jan    |                                       |     |               |          | 00h 00m                                                                        | 0,00 EUR     |  | 0,00 EUR   |                        | $\overline{0}$                                               | $\mathbf{0}$   | $\mathbf{0}$ | $\overline{0}$                           | $\overline{0}$            | $\circ$      |
|                                           |  | 6                                                                       | $\Box$           | $^{\circ}$     | Martin    |            | Jean   |                                       |     |               |          |                                                                                | 0,00 EUR     |  | 0,00 EUR   |                        | $^{\circ}$                                                   | $\overline{0}$ | $\mathbf{0}$ | $\circ$                                  | $\overline{0}$            | $\mathbf{0}$ |
|                                           |  | Zeige 1 bis 6 von 6 Einträgen                                           |                  |                |           |            |        |                                       |     |               |          |                                                                                |              |  |            |                        |                                                              |                |              |                                          |                           |              |
|                                           |  |                                                                         | Details anzeigen |                |           |            |        |                                       |     |               |          |                                                                                |              |  |            |                        |                                                              |                |              |                                          |                           |              |

Übersicht Sozialverstöße

Liegen für den ausgewählten Zeitraum Datensätze vor, sehen Sie in der nächsten Ansicht die möglichen Verstöße aufgelistet. Sie können Notizen anlegen und bearbeiten, sowie den Status des Verstoßes ändern.

| Auswertung / Mitarbeiter / Sozialverstöße |        |                                                                        |           |                                                                        |                      |                     |                     |           |                |                         |            |              |               |  |
|-------------------------------------------|--------|------------------------------------------------------------------------|-----------|------------------------------------------------------------------------|----------------------|---------------------|---------------------|-----------|----------------|-------------------------|------------|--------------|---------------|--|
| Berichte<br>$\sim$                        |        | $\Omega$<br>$\Omega$<br>Fahrzeuge<br>Mitarbeiter                       |           |                                                                        |                      |                     |                     |           |                |                         |            |              |               |  |
| $\sim$<br>Mitarbeiter                     |        | Auswertungszeitraum: vom 10.08.2020 bis 12.07.2021                     |           |                                                                        |                      |                     |                     |           |                |                         |            |              |               |  |
| Übersicht                                 | $\Box$ | Zeitraum von - bis                                                     | Fahrzeug  | Beschreibung                                                           | Verstoßart           | SOLL                | <b>IST</b>          | Differenz | Verstoßschwere | Bußgeld                 |            | Notizen      | <b>Status</b> |  |
| Fahrweise                                 |        |                                                                        |           |                                                                        |                      |                     |                     |           |                | Unternehmen Mitarbeiter |            |              |               |  |
| Fahrerbewertung                           |        | Marković, Marco (3 Verstöße während 00h 00m Lenkzeit)                  |           |                                                                        |                      |                     |                     |           |                |                         |            |              | D.            |  |
| Aktivitäten                               | $\Box$ | <b>@</b> 02.07.2020 08:24 -<br>24.09.2020 11:26                        | AA BC 242 | hlender manueller Nachtrag                                             | $\qquad \qquad \Box$ | 2019h 2m            | 0h 0m               | 2019h 2m  | VSI            | 750,00 EUR              | 250,00 EUR | D.           | D.            |  |
| Arbeitszeitenanalyse<br>Sozialverstöße    | $\Box$ | 24.09.2020 11:26 -                                                     | AA BC 242 | Tachograph Ländereingabe fehlt (Schichtbeginn)                         | $\boxdot$            | 24.09.2020<br>11:26 |                     |           |                | 225,00 EUR              | 75,00 EUR  | $\mathbb{R}$ | $\mathbb{D}$  |  |
| $\sim$<br>Fahrzeuge                       | $\Box$ | <b><math>\odot</math></b> 25.09.2020 09:55 -<br>25.09.2020 14:55       | AA BC 242 | Fehlender manueller Nachtrag                                           | $\boxdot$            | 5h 0m               | 0h 0m               | 5h 0m     | VSI            | 750,00 EUR              | 250,00 EUR | $\mathbb{R}$ | D             |  |
| $\checkmark$<br><b>GeoStatistik</b>       |        |                                                                        |           |                                                                        |                      |                     |                     |           |                | 1.725,00 EUR 575,00 EUR |            |              |               |  |
|                                           | п      |                                                                        |           | Schneider, Holger - Tachonote 0.0 (2 Verstöße während 01 27m Lenkzeit) |                      |                     |                     |           |                |                         |            |              | D.            |  |
|                                           | $\Box$ | 0 18.09.2020 11:35 -                                                   |           | Tachograph Ländereingabe zum falschen Zeitpunkt (Schichtende)          | 国                    | 18.09.2020<br>15:40 | 24.09.2020<br>11:52 | 140h 12m  |                | 225,00 EUR              | 75,00 EUR  | D.           | D.            |  |
|                                           | $\Box$ | $\mathcal{D}$ 19.09.2020 02:01 -                                       |           | Fehlender manueller Nachtrag                                           | $\qquad \qquad \Box$ | 47h 59m             | 0h 0m               | 47h 59m   | VSI            | 750.00 EUR              | 250.00 EUR | D.           | D             |  |
|                                           |        |                                                                        |           |                                                                        |                      |                     |                     |           |                | 975,00 EUR              | 325,00 EUR |              |               |  |
|                                           |        |                                                                        |           |                                                                        |                      |                     |                     |           |                |                         |            |              |               |  |
|                                           |        |                                                                        |           |                                                                        |                      |                     |                     |           |                |                         |            |              |               |  |
|                                           |        | Anzahl von Sozialverstößen: 5<br>Bußgeld für Unternehmen: 2.700,00 EUR |           |                                                                        |                      |                     |                     |           |                |                         |            |              |               |  |
|                                           |        |                                                                        |           |                                                                        |                      |                     |                     |           |                |                         |            |              |               |  |
|                                           |        | Zurück zur Übersicht                                                   |           |                                                                        |                      |                     |                     |           |                |                         |            |              |               |  |

Details Sozialverstöße

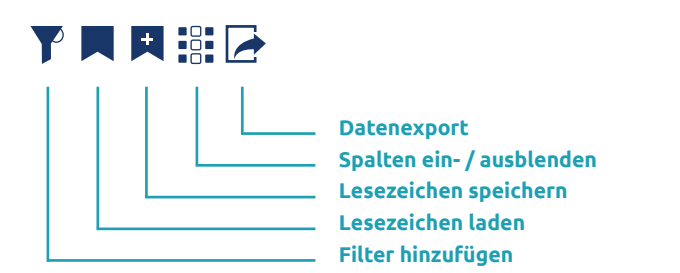

**Tipp:**

Über unseren Datenexport können Sie direkt eine Fahrerbelehrung generieren und ausdrucken.

Die Tabellen können Sie individuell für sich anpassen.

Leitfaden TachoWeb 13

# <span id="page-13-0"></span>Wir hoffen, Sie mit unserem Leitfaden beim Start im TachoWeb unterstützen zu können.

### **Benötigen Sie weitere Unterstützung?**

Nutzen Sie unsere Hilfe oder kontaktieren Sie uns über den Button Support. Natürlich können Sie uns auch anrufen: +49 3641 22778 500

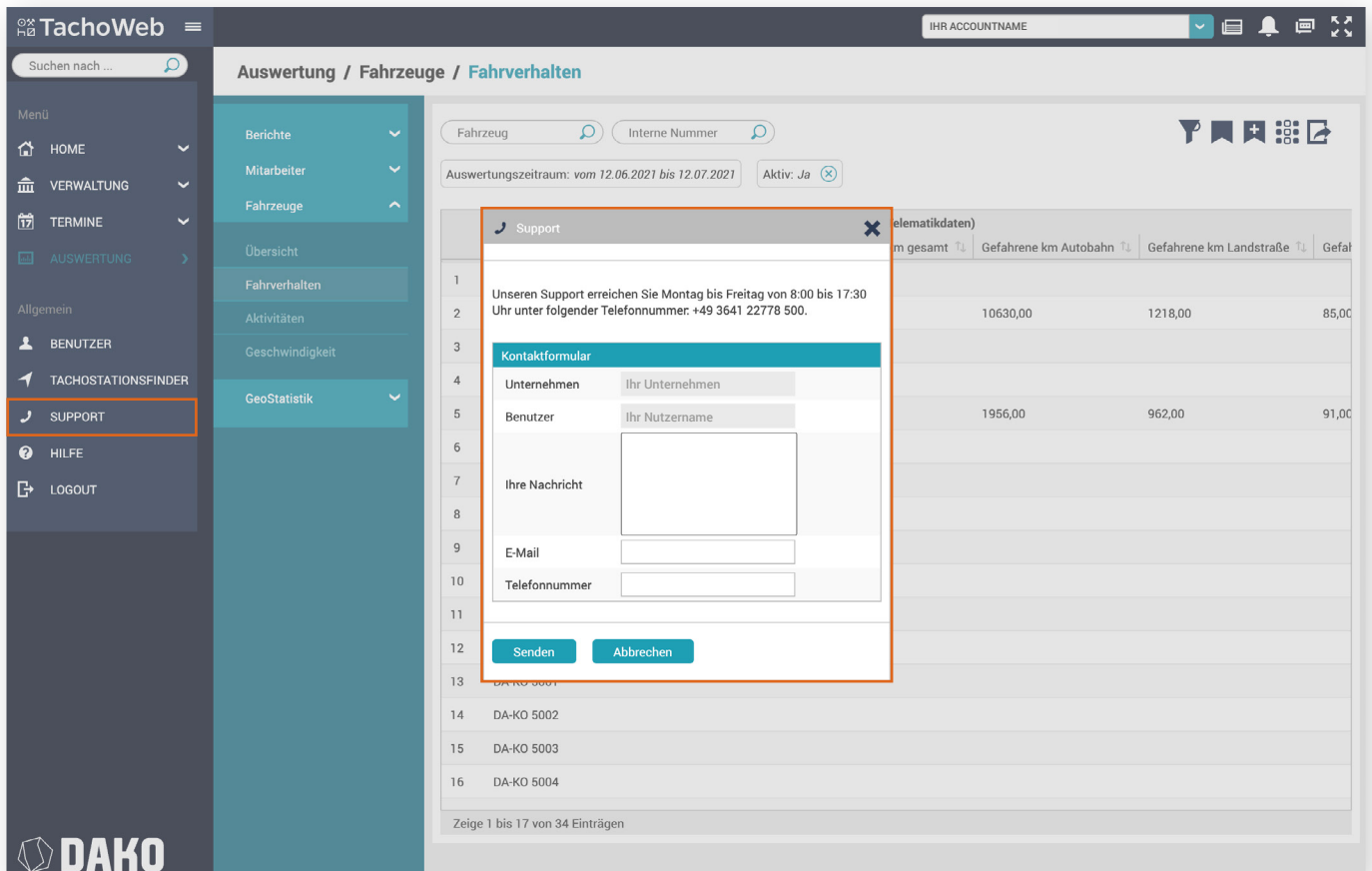

Support und Kontaktfenster

## **Wussten Sie übrigens schon…**

… dass Sie mit TachoWeb die Lenkzeiten Ihrer Fahrer auch live im Blick behalten können, inklusive Restarbeitszeiten? … dass Sie in der Ortung Ihre Fahrzeuge jederzeit auf dem Schirm haben?

- … dass Sie Ihre Touren auch direkt im TachoWeb planen und auf das Navigationsgerät Ihrer Fahrer schicken können?
- … dass unsere App DAKO drive Ihre Fahrer bei der Auslieferung unterstützt?

Informieren Sie sich über weitere Funktionen und Tarife bei unserem Kundenservice oder direkt bei Ihrem persönlichen Ansprechpartner! \*

\*In unserem Shop können Sie sich einen Überblick über die TachoWeb-Pakete und weitere DAKO-Produkte verschaffen: [shop.dako.de](https://shop.dako.de/de/)

# <span id="page-14-0"></span>**Kundenservice und Kontakt**

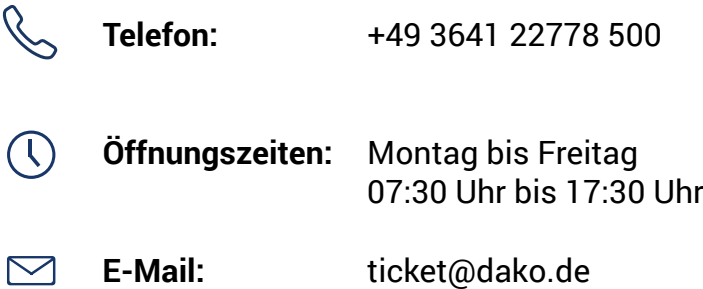

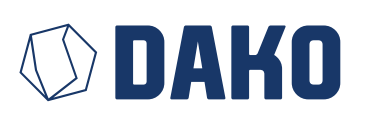

**DAKO GmbH** Brüsseler Straße 22 D-07747 Jena

[www.telematics.dako.de](https://www.telematics.dako.de) [www.tachoweb.eu](http://www.tachoweb.eu)

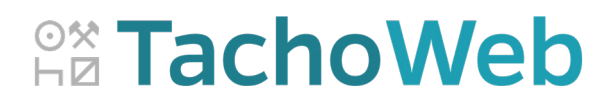

Leitfaden TachoWeb 15 Stand 07/2021

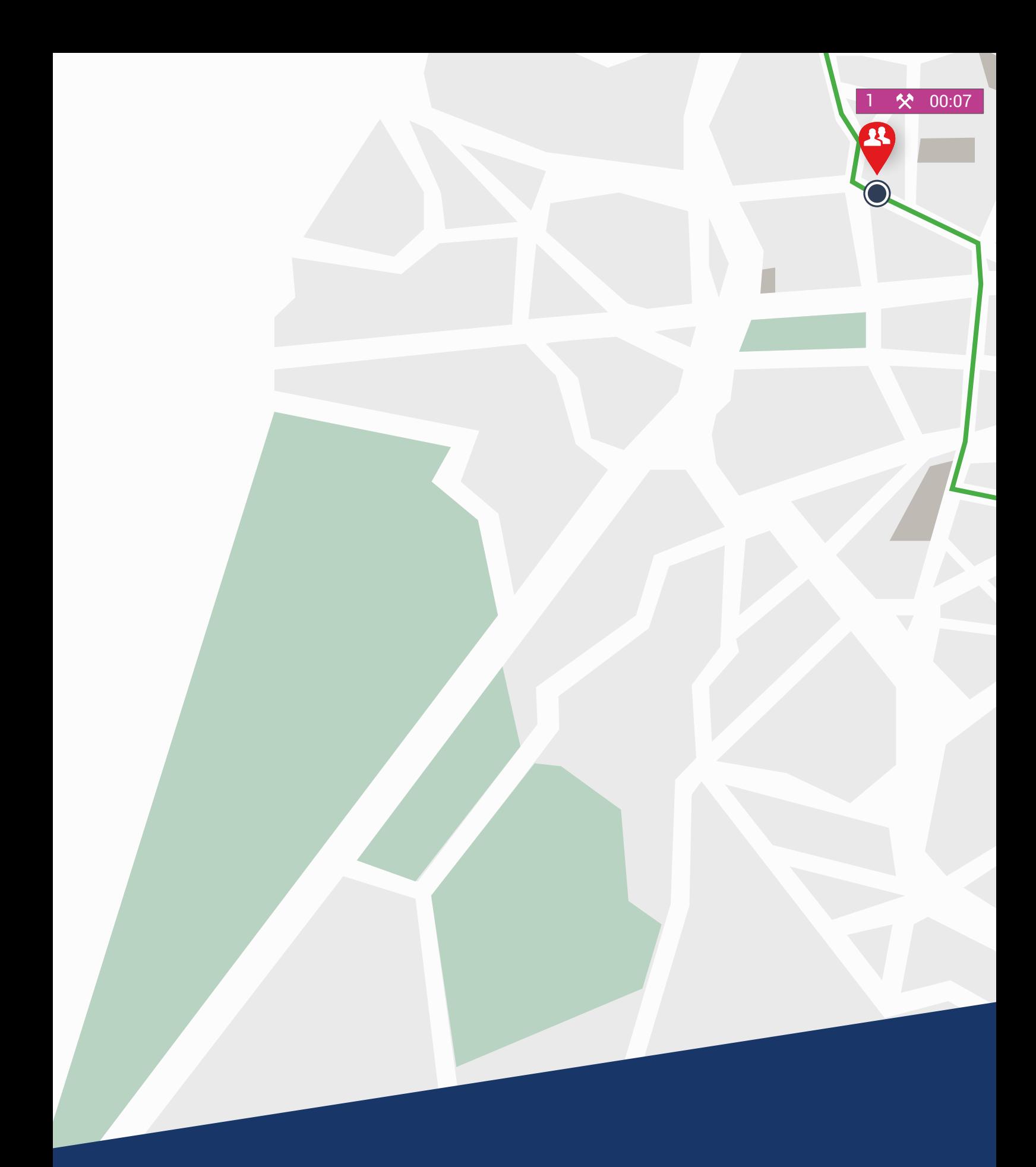

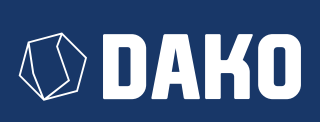